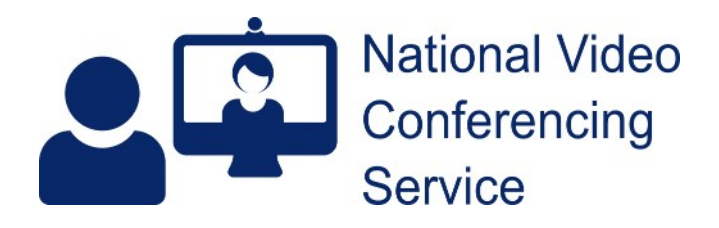

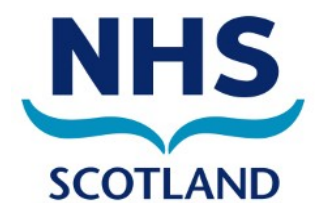

## **Near Me: Apple Video Reactions v1.5**

Recent iPhones or iPads, running iOS 17+, generate animated reactions in video calls. For instance, if you raise a thumb on camera, a thumbs-up animation is shown to other callers. That can be disruptive, especially in group calls. Your service provider, such as health professional or case worker may ask you to turn the feature off. It's easy!

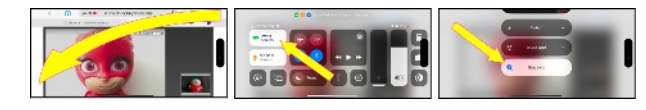

The best calls, for both caller and provider, are when callers places their devices on the longest sides. These screen-grabs were made using an iPhone propped up on its longest side.

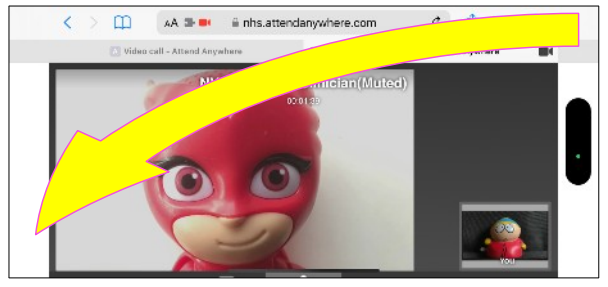

Once in your call, the effects can be turned off by swiping down from the top right of your screen to bottom left, as shown by the yellow arrow. That will show your Control Panel.

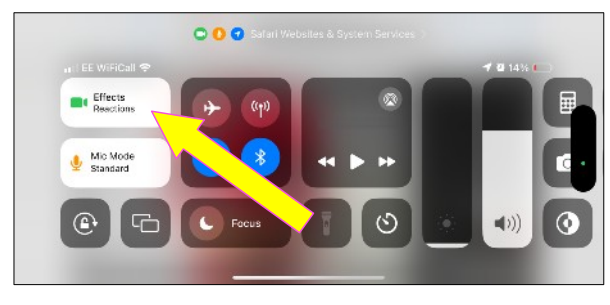

Your Control Panel will show an Effects tile at the top left. Tap that.

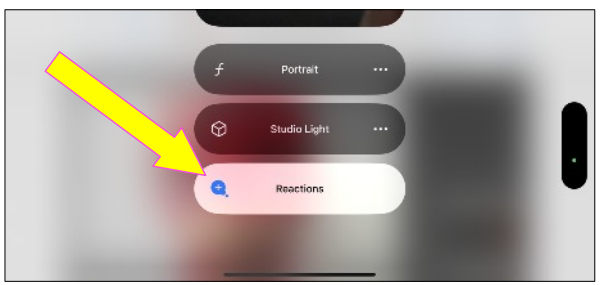

You want to turn reactions off. To do so just tap the Reactions button.

When the button changes from white to grey, you have turned off effects.

[If you want the effects on for future calls, return here and tap the button again.]

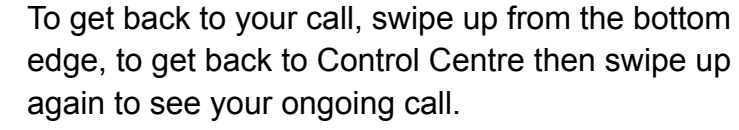

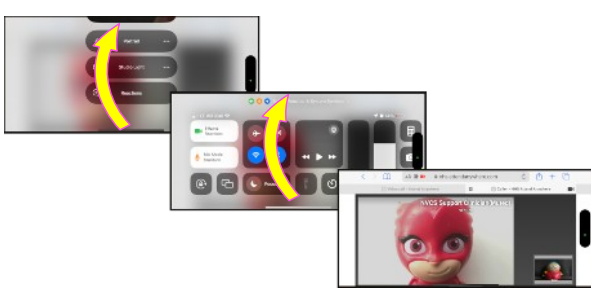